## **Slette informasjonskapsler i:**

#### **Chrome**

- 1. Åpne Chrome på datamaskinen.
- 2. Øverst til høyre klikker du på Mer Innstillinger.
- 3. Klikk på Avansert nederst.
- 4. Under «Personvern og sikkerhet» klikker du på Nettstedsinnstillinger.
- 5. Klikk på Informasjonskapsler Se alle informasjonskapsler og nettstedsdata Fjern alle.

### **Internet Explorer**

- 1. Velg Sikkerhet-knappen i Internet Explorer, og velg deretter Slett leserlogg.
- 2. Merk av for Informasjonskapsler.
- 3. Merk av for Bevar data for nettsteder i Favoritter hvis du ikke vil slette informasjonskapslene som er knyttet til nettsteder i Favoritter-listen.
- 4. Velg Slett.

## **Edge**

1. Microsoft Edge-nettleseren går du til **Mer** > **Innstillinger**.

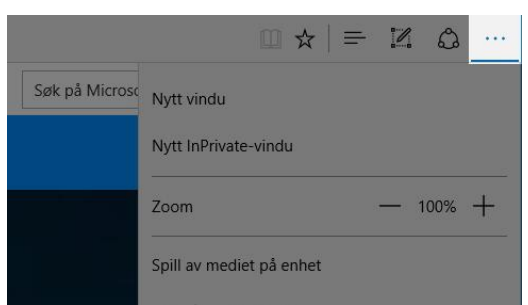

- 2. Under **Fjern nettlesingsdata** velger du **Velg hva du vil fjerne**.
- 3. Merk av for **Informasjonskapsler og lagrede nettstedsdata** og velg **Fjern**.

# **Firefox**

- 1. Åpne Firefox
- 2. Gå på Verktøy
- 3. Slett nylig historikk
- 4. Velg Alt og Slett nå